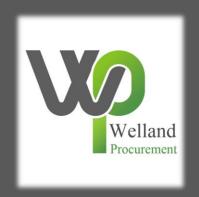

# How to amend a response to an online evaluation in ProContract

#### **Online Evaluations**

These instructions are to be used by bidders when a tender has been published using the online evaluation functionality for Award Questionnaires. This means that the questions that are required for the evaluation of the project are embedded within the ProContract IT system, rather than being in paper format. This is used to increase the efficiency of the process, keep it error free and to make it quicker.

This guide is to be used when you have already submitted a bid and wish to make a change to one of the question responses. The guide consists of the following steps:

- 1. Accessing the submitted bid
- 2. Amending the question response
- 3. Re-submitting your bid

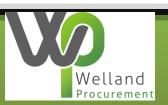

#### 1. Accessing the submitted bid

The Pro Contract portal that the Council is using allows a bidder to amend the response to the tender as many times as they require, and you are not penalised for submitting early. To amend your response to a question, log in to the home page of the Pro Contract portal.

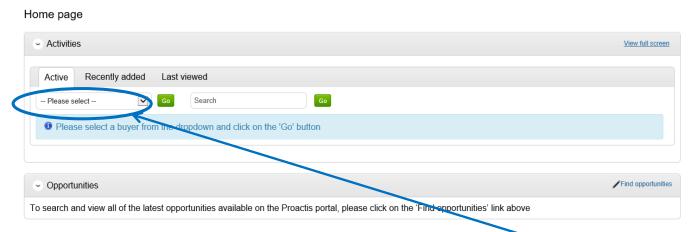

Within the Active menu, click on the dropdown menu showing as – Please select—

Now select the name of the Council who are tendering for the requirement. If the Council is Rutland County Council, Melton Borough Council, Blaby District Council, Oadby and Wigston Borough Council, East Northamptonshire Council or Borough Council of Wellingborough, you must select Welland Procurement from the list.

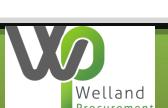

Bath and North East Somerset Council
Canterbury City Council
City of York Council
Croydon Council
Newark & Sherwood District Council
Nottinghamshire County Council
Rushcliffe Borough Council
Sedgemoor District Council and Homes in Sedgemoor
South Kesteven District Council
Welland Procurement

-- Please select --

## 1. Accessing the submitted bid

After clicking on the green coloured Go button next to this, you will be presented with a list of projects you have previously expressed an interest in. The projects marked with a blue star are ones you have not previously accessed. Click on the title of the project to select it.

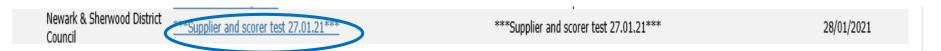

In the next screen click on the link shown. This displays the Open, Edit, or Start depending on whether or not you have previously accessed the documentation and the procurement process being used. Note that the bid status should be showing as "submitted".

| (2021)                      | <u> </u>                              |
|-----------------------------|---------------------------------------|
| J-02-11                     | Hide detai Open                       |
|                             |                                       |
| 6:30                        |                                       |
| on time 27/01/2021 at 16:01 |                                       |
|                             | 6:30<br>d on time 27/01/2021 at 16:01 |

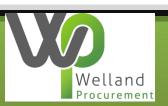

The system should now show your Activity summary. On the right side of the screen, you should be able to see what draft of your response you are currently on, your response history, and the date and time that your last version was submitted. Select the green button called

Change Response.

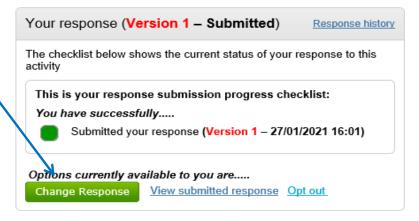

You can now access the required questionnaire by clicking on the Edit button in the response summary, then locate and update the required question.

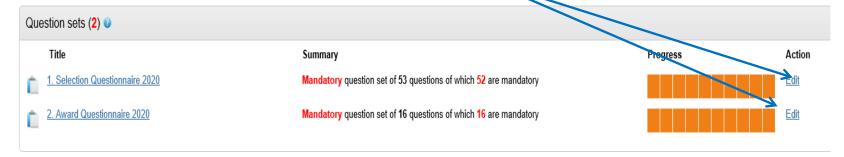

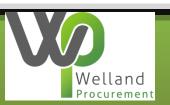

Pick the required question from the list to make the change(s) to. The below example involves making a change to the Selection Questionnaire. If we pick the question 1.1 to change the name, we need to click on the Answer question link.

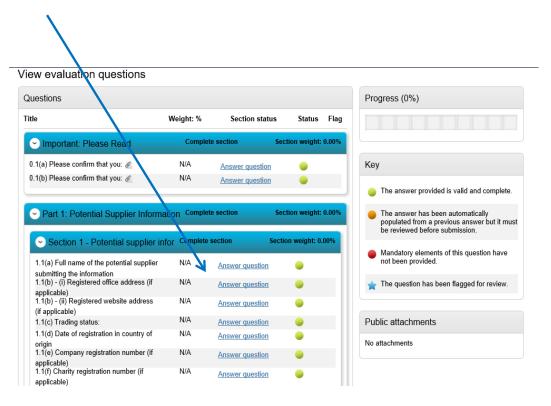

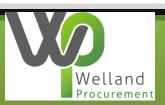

Overtype the text you need to change, or if the question you are changing involves changing an option to a radio button or dropdown menu, simply change the answer as you require. Click on Save and close when done.

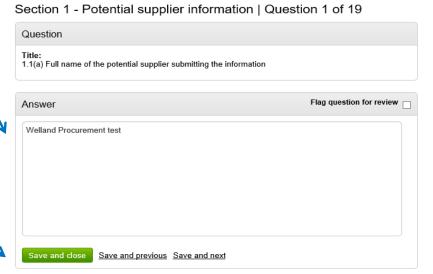

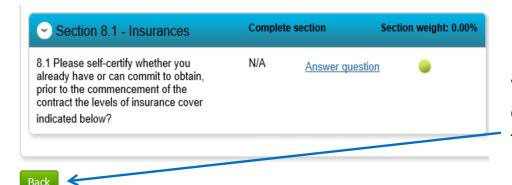

When the necessary changes are complete, scroll to the bottom and click on the green back button to exit.

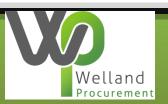

To change an uploaded document within the Award questionnaire, select the edit button from the question sets and then select the required question to change.

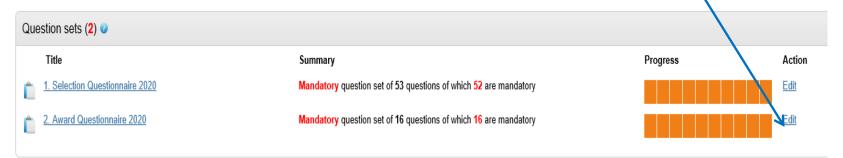

As Award question responses are uploaded documents (unless otherwise specified, you will need to remove the replaced document. Click on the red X next to the document you wish to

change.

This will remove it, ready for you to upload the new response.

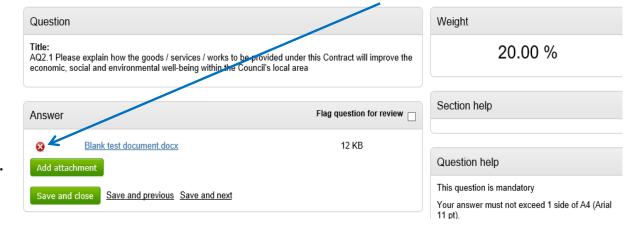

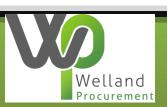

Select the Add attachment button, and click on Add files in the resultant pop-up box.

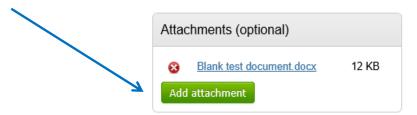

The next pop-up screen will advise what format your document must be in to upload it. Please note that a document cannot exceed 1000mb in size. Click on Add files to locate your document. Select it, and click on Start upload to add the document to your response.

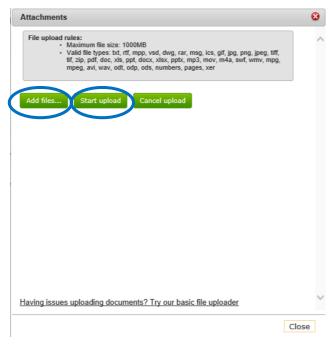

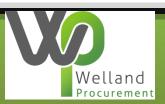

#### 3. Re-submitting your bid

Once you have completed your amendments, click on the Save and Close button within the question, and scroll to the bottom of the screen to click on the green Back button, which will

return you to the submission screen.

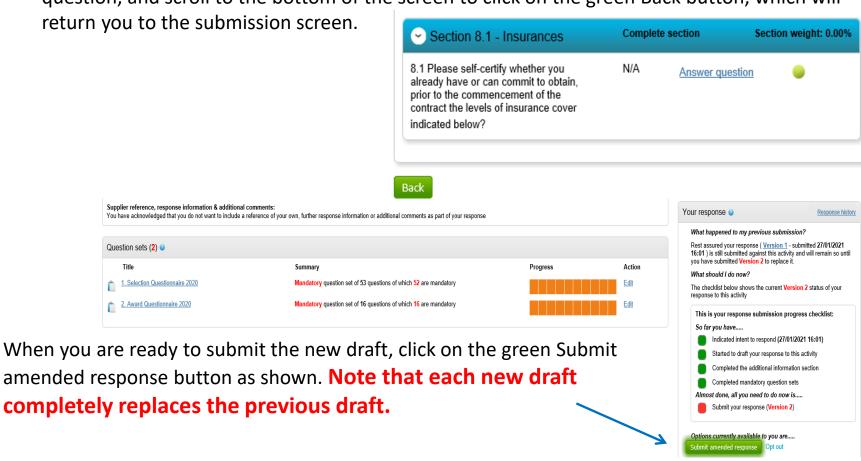

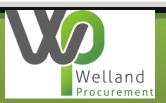